## applytoeducation

Questions? Contact 1877 900 5627 or email info@applytoeducation.com 5:30 am to 5:00 pm MST (M-F)

Follow the steps below to register as an applicant with <u>Medicine Hat Catholic Schools.</u> If you have any questions, please contact the Customer Service number provided above.

#### Register an account

- 1. Visit Medicine Hat Catholic Schools.
- 2. Sign into an existing account or click 'Sign Up' to create an account.

## Applying to job postings

- 1. Log into your <u>account.</u>
- 2. Click 'Job Postings' on the navigation bar and select 'Search Jobs'.

| Portfolio 🗸 | Job Postings 🗸 |
|-------------|----------------|
|             | Search Jobs    |

3. Select the job posting title of the job that you would like to apply to and click the 'Apply' button.

## Confirming that you've applied to a job posting

After you click the 'Apply' button you will receive 3 confirmations:

- 1. A pop-up message will confirm your successful application.
- 2. You will receive a confirmation email.
- 3. The job posting will also appear in your Jobs Applied To in the Job Postings section in your account

**NOTE:** If you wish to make any changes to your resume or job-related questions, please go to your '**Jobs Applied To**' section to make the changes. HOWEVER, once the posting closes, you will no longer be able to update your application for the posting.

## Setting up Job Alert emails

# applytoeducation

Questions? Contact 1877 900 5627 or email info@applytoeducation.com 5:30 am to 5:00 pm MST (M-F)

- 1. Click Search Jobs under the Job Postings section in your account.
- 2. Enter a Job Alert name in the 'Get jobs sent to you' section.

| Get jobs sent to you |  |
|----------------------|--|
| Job alert name       |  |
| 0 SELECTED CRITERIA  |  |
| Create Alert         |  |

3. Click Create Alert.

A Job Alert activation email will be sent to you. Please ensure to activate your Job Alert.

Access the **Manage Job Alerts** page under the **Job Postings** section to ensure that you've successfully activated your Job Alert. Job Alert emails are sent to the email address found on the **Personal Info** page in the **Portfolio.** 

#### Username and/or Password Assistance

- 1. visit Medicine Hat Catholic Schools.
- 2. Enter the email address or username linked to your account and click 'Use E-mail Verification' to receive a verification code to log into your account.

#### Further Help

If you need help, please contact ApplytoEducation's Customer Care department at 1877-900-5627.

You can also send an email to info@applytoeducation.com

ApplyToEducation is available Monday to Friday between 5:30 am to 5:00 pm MST.

You can also use the 'Help and Training' section in your account for immediate assistance.

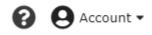

2 Page